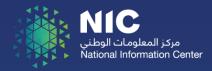

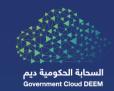

# Email Security Management Platform

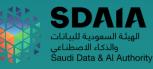

# Contents

| Contents                                                      | . 2 |
|---------------------------------------------------------------|-----|
| Preface                                                       | . 3 |
| 1.1 Purpose of this document                                  | . 3 |
| 1.2 Overview                                                  | . 4 |
| 1.2.1 SMG Portal                                              | . 5 |
| 1.2.2 SMG Reports                                             | . 5 |
| 1.3 Contacting Support                                        | . 5 |
| 1.4 Terminology                                               | . 6 |
| Using SMG Portal                                              | . 6 |
| 2.1 Accessing SMG Portal                                      | . 6 |
| 2.2 Block/Safe List                                           | . 7 |
| 2.2.1 Add a Block/Safe sender in the domain Block/Safe list   | . 7 |
| 2.2.2 Add a Block/Safe sender in the Personal Block/Safe list | . 8 |
| 2.2.3 How to find a sender in the Block/Safe list             | . 9 |
| 2.3 Release Quarantined Emails                                | . 9 |
| 2.3.1 How to find a quarantined email in Personal Quarantine  | 10  |
| 2.3.2 How to find a quarantined email in Domain Quarantine    | 10  |
| 2.3.3 Release a quarantined email                             | 11  |
| Using SMG Report Portal                                       | 12  |
| 3.1 Accessing SMG Report Portal                               | 12  |
| 3.2 Log View                                                  | 13  |
| 3.2.1 Log Browse                                              | 13  |
| 3.3 Reports                                                   | 13  |
| 3.3.1 Predefined Reports                                      | 13  |
| 3.3.2 All Reports                                             | 14  |
| 3.3.3 Generating report                                       | 14  |
| 3.3.4 Generated Reports                                       | 15  |
| 3.3.5 Templates                                               | 15  |

## 1.1 Purpose of this document

The document guide Deem customers on how to access and manage Deem Email Security Management Platform.

## 1.2 How to Acquire the Service

To get access to Deem Email Security Management Platform. Please open a ticket through Deem Support Portal as the following:

• Login to the support Portal and click on "Raise a Request":

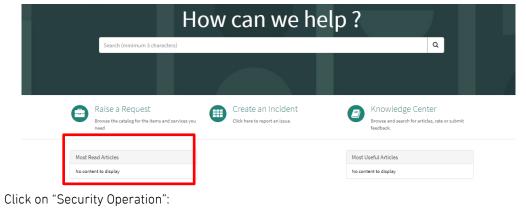

| Categories                                      | Security Operations                                                |                                                                  |                                                                                                  |
|-------------------------------------------------|--------------------------------------------------------------------|------------------------------------------------------------------|--------------------------------------------------------------------------------------------------|
| Backup & Restore<br>Email<br>Network & Internet | Add bad sender at email gate<br>Add Bad Sender at Email<br>Gateway | Email Release Request<br>Request to release<br>quatrantine email | Security Assessment<br>This request aims to<br>proceed customer's<br>security testing by getting |
| Security Operations<br>SharePoint               | View Details                                                       | View Details                                                     | View Details                                                                                     |
| Support                                         | SMTP Relay Service                                                 | Whitelist New External Domain                                    |                                                                                                  |

• Choose "SMG Portal Access":

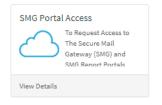

• Fill the below form:

| Requested For<br>Ali Alahed<br>Contact number<br>966555875676<br>ntity/Organizat<br>DEEM<br>uide Plea     | ddi (DEEM)<br>er<br>ion<br>see make sure to<br>- Routing for thi<br>- Allow this subr<br>- Add the below<br><u>SMG</u> . | apply the below points :<br>s subnet 86.60.48.0/24 ,<br>het 86.60.48.0/24 with th<br>records to your private D<br>deem.sa 86.60.48.33<br>eport.deem.sa 86.60.48 | e specified port 443<br>NS server or host file to re | ach SMG and SMC     | S Report portal     | ×         | v |
|----------------------------------------------------------------------------------------------------|----------------------------------------------------------------------------------------------------|----------------------------------------------------------------------------------------------------|------------------------------------------------------|---------------------|---------------------|-----------|---|
| Requested For<br>Ali Alahed<br>Contact numbe<br>966555875676<br>ntity/Organizat<br>DEEM<br>Jide O<br>Plea | Idi (DEEM)<br>er<br>ion<br>ase make sure to<br>- Routing for thi<br>- Allow this subr<br>- Add the below<br><u>SMG</u> . | s subnet 86.60.48.0/24 ,<br>het 86.60.48.0/24 with th<br>records to your private D<br><u>deem.sa</u> 86.60.48.33                                                | e specified port 443<br>NS server or host file to re | ach SMG and SMG     | 3 Report portal     |           |   |
| Ali Alshed Contact number 966555875676 tity/Organizat DEEM tide  Plea                                     | ddi (DEEM)<br>er<br>ion<br>see make sure to<br>- Routing for thi<br>- Allow this subr<br>- Add the below<br><u>SMG</u> . | s subnet 86.60.48.0/24 ,<br>het 86.60.48.0/24 with th<br>records to your private D<br><u>deem.sa</u> 86.60.48.33                                                | e specified port 443<br>NS server or host file to re | ach SMG and SMG     | 3 Report portal     |           |   |
| Contact numbe<br>966555875676<br>ntity/Organizat<br>O DEEM<br>uide O<br>Plea                              | er<br>ion<br>- Routing for thi<br>- Allow this subr<br>- Add the below<br><u>SMG.4</u>                                   | s subnet 86.60.48.0/24 ,<br>het 86.60.48.0/24 with th<br>records to your private D<br><u>deem.sa</u> 86.60.48.33                                                | e specified port 443<br>NS server or host file to re | ach SMG and SMC     | 3 Report portal     |           |   |
| 966555875676<br>ntity/Organizat<br>DEEM<br>uide <b>@</b><br>Plea                                          | ion<br>see make sure to<br>- Routing for thi<br>- Allow this subr<br>- Add the below<br><u>SMG.</u>                      | s subnet 86.60.48.0/24 ,<br>het 86.60.48.0/24 with th<br>records to your private D<br><u>deem.sa</u> 86.60.48.33                                                | e specified port 443<br>NS server or host file to re | ach SMG and SMG     | 3 Report portal     | ×         |   |
| DEEM<br>DEEM<br>uide O<br>Plea                                                                            | ion<br>ase make sure to<br>- Routing for thi<br>- Allow this subr<br>- Add the below<br><u>SMG.</u>                      | s subnet 86.60.48.0/24 ,<br>het 86.60.48.0/24 with th<br>records to your private D<br><u>deem.sa</u> 86.60.48.33                                                | e specified port 443<br>NS server or host file to re | ach SMG and SMG     | 3 Report portal     | ×         |   |
| DEEM                                                                                                    | ese make sure to<br>- Routing for thi<br>- Allow this subr<br>- Add the below<br>SMG.(                                   | s subnet 86.60.48.0/24 ,<br>het 86.60.48.0/24 with th<br>records to your private D<br><u>deem.sa</u> 86.60.48.33                                                | e specified port 443<br>NS server or host file to re | ach SMG and SMG     | 3 Report portal     | ×         |   |
| DEEM                                                                                                    | ese make sure to<br>- Routing for thi<br>- Allow this subr<br>- Add the below<br>SMG.(                                   | s subnet 86.60.48.0/24 ,<br>het 86.60.48.0/24 with th<br>records to your private D<br><u>deem.sa</u> 86.60.48.33                                                | e specified port 443<br>NS server or host file to re | ach SMG and SMC     | 3 Report portal     | ×         |   |
| uide 🕜<br>Plea                                                                                            | - Routing for this<br>- Allow this subr<br>- Add the below<br><u>SMG.</u>                                                | s subnet 86.60.48.0/24 ,<br>het 86.60.48.0/24 with th<br>records to your private D<br><u>deem.sa</u> 86.60.48.33                                                | e specified port 443<br>NS server or host file to re | ach SMG and SMG     | 3 Report portal     | ×         |   |
| Plea                                                                                                    | - Routing for this<br>- Allow this subr<br>- Add the below<br><u>SMG.</u>                                                | s subnet 86.60.48.0/24 ,<br>het 86.60.48.0/24 with th<br>records to your private D<br><u>deem.sa</u> 86.60.48.33                                                | e specified port 443<br>NS server or host file to re | ach SMG and SMG     | 3 Report portal     |           | × |
|                                                                                                    | - Routing for this<br>- Allow this subr<br>- Add the below<br><u>SMG.</u>                                                | s subnet 86.60.48.0/24 ,<br>het 86.60.48.0/24 with th<br>records to your private D<br><u>deem.sa</u> 86.60.48.33                                                | e specified port 443<br>NS server or host file to re | ach SMG and SMG     | 3 Report portal     |           | 3 |
|                                                                                                    | - Allow this subr<br>- Add the below<br><u>SMG.</u>                                                                      | net 86.60.48.0/24 with th<br>records to your private D<br><u>deem.sa</u> 86.60.48.33                                                                            | NS server or host file to re                         | ach SMG and SMG     | 3 Report portal     |           |   |
|                                                                                                    | - Add the below<br><u>SMG.</u>                                                                                           | records to your private D<br>deem.sa 86.60.48.33                                                                                                    | NS server or host file to re                         | ach SMG and SMG     | a Report portal     |           |   |
|                                                                                                    | SMG.                                                                                                    | deem.sa 86.60.48.33                                                                                                    |                                                      | ach SMG and SMG     | 3 Report portal     |           |   |
|                                                                                                    |                                                                                                    |                                                                                                    | 3.32                                                 |                     |                     |           |   |
|                                                                                                    | SMGR                                                                                                    | <u>eport.deem.sa</u> 86.60.48                                                                                                    | 3.32                                                 |                     |                     |           |   |
|                                                                                                    |                                                                                                    |                                                                                                    |                                                      |                     |                     |           |   |
| Source Public I<br>SMG Users<br>Add                                                                       | P Addresses (MP<br>Remove All                                                                                            | LS)                                                                                                    |                                                      |                     |                     |           |   |
| Actions                                                                                                   |                                                                                                    | Admin User Email                                                                                                    |                                                      | Operat              | tion                |           |   |
| Actions                                                                                                   |                                                                                                    | Autom Oser Entak                                                                                                    |                                                      | opera               | uon                 |           |   |
|                                                                                                    |                                                                                                    |                                                                                                    | No data to display                                   |                     |                     |           |   |
| otification Ema                                                                                           | ail 🕜                                                                                                    |                                                                                                    |                                                      |                     |                     |           |   |
|                                                                                                    | -                                                                                                    | "Notification of Quarantin                                                                                                    | ed Email". Users will send                           | o this email addres | ss to request email | l release | 2 |
|                                                                                                    |                                                                                                    | -                                                                                                    |                                                      |                     |                     |           |   |
|                                                                                                    |                                                                                                    |                                                                                                    |                                                      |                     |                     |           |   |

• Note: the request will take up to 24 hours to be approved and completed.

#### 1.3 Overview

The Email Security Management Platform is an email security solution that protects against a wide range of email-based threats. The solution provides advanced features which assists in preventing, detecting, and responding to email-based threats such as;

- Spam
- Phishing
- Malicious Attachments and URLs
- Zero-day Threats
- Impersonation
- Business Email Compromise (BEC)

This solution is responsible for handling and securing all incoming and outgoing emails with external domains. It does not monitor within-domain emails.

The solution also supports the customization of policies and block/safe list based on the customer needs. Some of these features can be controlled by the customer directly using two portals:

# 1.3.1 reachability

There are 3 conditions to reach the Email Security Management Platform via MPLS and VDC:

- EaaS Approved and deployed.
- Reachability to the Shared services network.
- Adding the following DNS record to the Host file of the machine or DNS Gateway:

86.60.48.32 SMGReport.deem.sa

86.60.48.33 SMG.deem.sa

## 1.3.2 Email Security Management Platform Portal

- In the Email Security Management Platform Portal, the customer can manage the following actions:
  - Manage block\safe lists of domains and IP addresses.
  - Release quarantined Email.
  - This portal can be accessed from the following URL: URL: <u>https://SMG.deem.sa/admin</u>
     IP: 86.60.48.32

# 1.3.3 Email Security Management Platform Reports

- In the Email Security Management Platform Reports portal, the customer can do the following actions:
  - Check mail logs
  - Generate reports
  - This portal can be accessed from the following URL URL: <u>https://SMGReport.deem.sa/admin</u> IP: 86.60.48.33

# 1.4 Contacting Support

If you face any issue, kindly contact DEEM Technical Support:

| DEEM Technical Support Contact Options |                 |  |  |  |
|----------------------------------------|-----------------|--|--|--|
| Email                                  | Support@deem.sa |  |  |  |
| Phone                                  | 8001287777      |  |  |  |

## 1.5 Terminology

| Terminology         | Description                                                    |
|---------------------|----------------------------------------------------------------|
| Email Security      | Secure Mail Gateway                                            |
| Management Platform |                                                                |
| Email Security      | Secure Mail Gateway for Report                                 |
| Management Platform |                                                                |
| Report              |                                                                |
| SPF                 | Sender Policy Framework                                        |
| DMARC               | Domain-based Message Authentication, Reporting and Conformance |
| IP                  | Internet Protocol                                              |
| BEC                 | Business Email Compromise                                      |

# 2 Using Email Security Management Platform Portal

# 2.1 Accessing Email Security Management Platform Portal

The portal can be accessed using the following URL: <u>https://SMG.deem.sa/admin</u> It requires two-factor authentication using SMS.

| Deem Web Services                                         |                     |
|-----------------------------------------------------------|---------------------|
| Secure Logon<br>for Deem<br>Username<br>Password<br>Logon | دتـم DEEW<br>د تــم |
| This product is licensed from Deem. © All rights rese     |                     |

#### After login

| C Monitor                 | Personal Quarantine Domain Quarantine                                                                                                    |           |               |  |  |
|---------------------------|----------------------------------------------------------------------------------------------------|-----------|---------------|--|--|
| Security >                | Image: Send quarantine region       Image: Send quarantine region       Image: Send quarantine region <td< th=""><th></th><th>Total: 2</th></td<> |           | Total: 2      |  |  |
|                           | Mailbox                                                                                                    | Size (KB) | Message Count |  |  |
|                           | testuser03@tajawal.gov.sa                                                                                                    | 0         | 0             |  |  |
| testuser04@tajawal.gov.sa |                                                                                                    | 0         | 0             |  |  |
|                           |                                                                                                    |           |               |  |  |
|                           |                                                                                                    |           |               |  |  |
|                           |                                                                                                    |           |               |  |  |
|                           |                                                                                                    |           |               |  |  |
|                           |                                                                                                    |           |               |  |  |
|                           |                                                                                                    |           |               |  |  |

## 2.2 Block/Safe List

Block/Safe List lets you quarantine or allow email messages based on <u>email addresses</u>, <u>domain</u> <u>names</u>, or

<u>IP addresses</u>. There are two types of block/safe lists:

- Domain-Block/Safe List: applies to all users of the domain
- Personal-Block/Safe List: Specific to the user level

<u>Note:</u> Entries in the Personal Block/Safe list will take precedence over entries in the Domain Block/Safe List.

## 2.2.1 Add a Block/Safe sender in the domain Block/Safe list

Go to Security > Block/Safe List > click on Domain tab > click on Block or Safe list icon

| C Monitor | > Domain Personal                            |            |           |
|-----------|----------------------------------------------|------------|-----------|
| Security  | > <b>2</b> « < 1 / 1 > » Records per page 50 | •          | Total: 1  |
|           | Domain                                       | Block List | Safe List |
|           | tajawal.gov.sa                               |            |           |
|           |                                              |            |           |
|           |                                              |            |           |

Click on New > enter Email address, Domain or IP address > Create > Close.

| Block List (tajawal.gov.sa)                                                                   |                                | Block List (taja | awal.gov.sa)               |        | 0      |          |    |
|-----------------------------------------------------------------------------------------------|--------------------------------|------------------|----------------------------|--------|--------|----------|----|
| + New         ☑ Edit         ⅲ Delete           ②         <         1         / 1         > » | Backup Res<br>Records per page | Tuno             | 129.5.5.6/32<br>IP/Netmask |        |        |          | Тс |
| Pattern                                                                                       | Туре                           | Connent          |                            |        |        | lit Time | Н  |
| *@domain.com                                                                                  | Email                          |                  |                            |        |        |          | 0  |
| User@domainX.com                                                                              | Email                          |                  |                            |        |        |          | 0  |
|                                                                                               |                                |                  |                            |        |        |          |    |
|                                                                                               |                                |                  |                            |        |        |          |    |
|                                                                                               |                                |                  |                            |        |        |          |    |
|                                                                                               |                                |                  |                            |        |        |          |    |
|                                                                                               |                                |                  |                            |        |        |          |    |
|                                                                                               |                                |                  |                            | Create | Cancel |          |    |

| Туре          | Pattern Description |                           |
|---------------|---------------------|---------------------------|
| Email address | user@domain.com     | To block a single address |
| Email address | *@domain.com        | To block the whole domain |
| IP/Network    | X.X.X.X/32          | To block an IP address    |

## 2.2.2 Add a Block/Safe sender in the Personal Block/Safe list

Go to Security > Block/Safe List > click on Personal tab > find the specific user using the Search field > click on Block or Safe list icon

| C Monitor  | Domain Personal                            |                                                           |           |
|------------|--------------------------------------------|-----------------------------------------------------------|-----------|
| Security > | <b>C</b> « < 1 / 1 > » Records per page 50 | <ul> <li>Domain tajawal.gov.sa</li> <li>Search</li> </ul> | Total: 2  |
|            | User Name                                  | Block List                                                | Safe List |
|            | testuser03                                 |                                                           | ■^        |
|            | testuser04                                 |                                                           |           |
|            |                                            |                                                           |           |
|            |                                            |                                                           |           |
|            |                                            |                                                           |           |

Click on New > enter Email addresses, Domain or IP or addresses > Create > Close.

| Safe List (tajawal.gov.sa)                                                                      | Safe List (tajawal.gov.sa) | 63       |   |
|-------------------------------------------------------------------------------------------------|----------------------------|----------|---|
| + New          Edit             C « < 1 / 1 > »         Records            Pattern         Type | Time Email -               | lit Time |   |
| *@domainA.sa Email                                                                              | Create                     | ncel     | 0 |

## 2.2.3 How to find a sender in the Block/Safe list

Go to Security > Block/Safe List > click on Domain or Personal tab > click on Block or Safe list icon > in the Search field > enter the input.

| ╋ New 🗹 Edit 🛗 🛙 | Delete Backup Restore   |             |                                 |               |                      |
|------------------|-------------------------|-------------|---------------------------------|---------------|----------------------|
| 2 « < 1 / 1      | > > Records per page 50 | ▼ TypeALL ▼ | Search                          |               | Total: 2 Limit: 2048 |
| Pattern          | Туре                    | Comment     | Creation Time                   | Last Hit Time | Hit Count            |
| *@domain.com     | Email                   |             | Sun, Feb 27, 2022 17:45:06 ASST | N/A           | 0                    |
| User@domainX.com | Email                   |             | Sun, Feb 27, 2022 17:45:54 ASST | N/A           | 0                    |

# 2.2.4 How to Backup and restore Block/Safe list

Go to Security > Block/Safe List > click on Domain or Personal tab > click on Block or Safe list icon > click on Backup or Restore to download or upload a list

| + New                                                                                                    | Backup Restore |         |                                 |                      |           |
|----------------------------------------------------------------------------------------------------|----------------|---------|---------------------------------|----------------------|-----------|
| Ø ≪ <         1         > >>         Records per page         50         ▼         Type        ALL         ▼         Search |                |         |                                 | Total: 2 Limit: 2048 |           |
| Pattern                                                                                                    | Туре           | Comment | Creation Time                   | Last Hit Time        | Hit Count |
|                                                                                                    |                |         |                                 |                      |           |
| *@domain.com                                                                                                    | Emall          |         | Sun, Feb 27, 2022 17:45:06 ASST | N/A                  | 0         |

# 2.3 Release Quarantined Emails

Quarantined emails can be found under the Quarantine tab, there are two types of quarantine:

- Personal Quarantine. (Not Used for now)
- Domain Quarantine.

Under domain quarantine there are four folders:

- SPF Folder: For emails with SPF violations.
- DMARC Folder: For emails with DMARC violations.
- Content Folder: For emails containing attachment with non-allowed extensions.
- Virus Folder: For emails contain Virus.
- SPAM Folder: For emails contain SPAM
- Newsletter Folder: Marketing emails.

**Note:** Adding senders to a Safe List only prevents SPAM and Newsletter from getting quarantined. Emails that fail other conditions will still be quarantined even if they are in the safe list e.g. SPF violation.

## 2.3.1 How to find a quarantined email in Personal Quarantine

Go to **Monitor** > **Quarantine** > **Personal Quarantine** > in the Search field > enter the email address.

| C Monitor  | Personal Quarantine Domain Quarantine          |                                                       |               |
|------------|------------------------------------------------|-------------------------------------------------------|---------------|
| Security > | 💿 View 🛍 Delete 🗟 Compact 🗸 Send quarantine re |                                                       |               |
|            | ♥         <                                    | ✓ Domain tajawal.gov.sa      ✓ Search user testuser03 | Total: 1      |
|            | Mailbox                                        | Size (KB)                                             | Message Count |
|            | testuser03@tajawal.gov.sa                      | 0                                                     | 0             |
|            |                                                |                                                       |               |
|            |                                                |                                                       |               |
|            |                                                |                                                       |               |

# 2.3.2 How to find a quarantined email in Domain Quarantine

Go to Monitor > Quarantine > Domain Quarantine > click on Search

| C Monitor  | Personal Quarantine Domain Quarantine                                                                                                    |           |               |   |  |
|------------|----------------------------------------------------------------------------------------------------|-----------|---------------|---|--|
| Security > | Image: Search and Search and Search |           |               |   |  |
|            | Folder                                                                                                    | Size (KB) | Message Count |   |  |
|            | Bulk/current                                                                                                    | 0         | 0             | ^ |  |
|            | Content/current                                                                                                    | 0         | 0             |   |  |
|            | Dlp/current                                                                                                    | 0         | 0             |   |  |
|            | Virus/current                                                                                                    | 0         | 0             |   |  |
|            | PersonalOut/current                                                                                                    | 0         | 0             |   |  |
|            | SPAM/current                                                                                                    | 0         | 0             |   |  |
|            | SPF/current                                                                                                    | 0         | 0             |   |  |
|            | DMARC/current                                                                                                    | 0         | 0             |   |  |
|            | Newsletter/current                                                                                                    | 0         | 0             |   |  |

Click on **New** to search emails logs with specified time range, match conditions and keywords > **Search**.

| Domain Quarantine Search                                                                                                    | 0   |
|----------------------------------------------------------------------------------------------------|-----|
| Description Quarantine                                                                                                    |     |
| Time Range                                                                                                    |     |
| Start time         2022/02/26         III         At hour         09:00         III           End time         2022/02/27         IIII         At hour         15:00         IIII |     |
| Search Filter       Relationship       And       Or                                                                                                    |     |
| View Field Operation Value                                                                                                    |     |
| From     Contains     VMware.com                                                                                                    |     |
| Domain  tajawal.gov.sa  Folder  folder                                                                                                    |     |
| Available folders (6)<br>All<br>Bulk<br>Content<br>Dlp<br>Virus<br>PersonalOut                                                                                                    |     |
| Search Can                                                                                                    | cel |

# 2.3.3 Release a quarantined email

Go to Monitor > Quarantine > Domain Quarantine or Personal Quarantine > select the folder

| 🕓 Monitor  | > | Personal Quarantine Domain Quarantine      | Personal Quarantine Domain Quarantine |               |          |  |  |
|------------|---|--------------------------------------------|---------------------------------------|---------------|----------|--|--|
| Security > |   |                                            |                                       |               |          |  |  |
|            |   | <b>2</b> ≪ < 1 / 1 > ≫ Records per page 50 | ▼ Domain tajawal.gov.sa ▼             |               | Total: 9 |  |  |
|            |   | Folder                                     | Size (KB)                             | Message Count |          |  |  |
|            |   | Bulk/current                               | 0                                     | 0             | <b>^</b> |  |  |
|            |   | Content/current                            | 0                                     | 0             |          |  |  |
|            |   | Dlp/current                                | 0                                     | 0             |          |  |  |
|            |   | Virus/current                              | 0                                     | 0             |          |  |  |
|            |   | PersonalOut/current                        | 0                                     | 0             |          |  |  |
|            |   | SPAM/current                               | 0                                     | 0             |          |  |  |
|            |   | SPF/current                                | 0                                     | 0             |          |  |  |
|            |   | DMARC/current                              | 0                                     | 0             |          |  |  |
|            |   | Newsletter/current                         | 0                                     | 0             |          |  |  |

By selecting the email message > click on **Release**.

| Personal Quarantine Domain Quarantine                                                                                                    |            |                                                                                                    |                           |                |                           |           |   |
|----------------------------------------------------------------------------------------------------|------------|----------------------------------------------------------------------------------------------------|---------------------------|----------------|---------------------------|-----------|---|
| ← Back     ● View     Im Delete     Im Release                                                                                                    |            |                                                                                                    |                           |                |                           |           |   |
| C       1       >       >       Records per page       50       Filter       Unreleased          Selected: 1 / 3        >       >       >       >       >       > |            |                                                                                                    |                           |                |                           |           |   |
| Subject                                                                                                    | From       | То                                                                                                    | Rcpt To                   | Session ID     | Received                  | Size (KB) |   |
| Test DKIM without whiteli                                                                                                    | "Hanan K   | "testuser03@tajawal.gov.sa" < testuser                                                                                                    | testuser03@tajawal.gov.sa | 21G9HZxq030374 | Wed, Feb 16, 2022 12:17:  | 11        | * |
| blacklist 3                                                                                                    | "Anas S. F | "testuser03@TAJAWAL.gov.sa" <testu< td=""><td>testuser03@tajawal.gov.sa</td><td>21ED0QeO013418</td><td>Mon, Feb 14, 2022 16:00:2</td><td>11</td><td></td></testu<> | testuser03@tajawal.gov.sa | 21ED0QeO013418 | Mon, Feb 14, 2022 16:00:2 | 11        |   |
| test blacklist                                                                                                    | "Anas S. F | "testuser03@TAJAWAL.gov.sa" <testu< td=""><td>testuser03@tajawal.gov.sa</td><td>21ECU0OK012335</td><td>Mon, Feb 14, 2022 15:30:0</td><td>11</td><td></td></testu<> | testuser03@tajawal.gov.sa | 21ECU0OK012335 | Mon, Feb 14, 2022 15:30:0 | 11        |   |
|                                                                                                    |            |                                                                                                    |                           |                |                           |           |   |
|                                                                                                    |            |                                                                                                    |                           |                |                           |           |   |

# Using SMG Report Portal

## 3.1 Accessing SMG Report Portal

The portal can be accessed using the following URL: <u>https://SMGReport.deem.sa/admin</u>

It requires two-factor authentication using SMS.

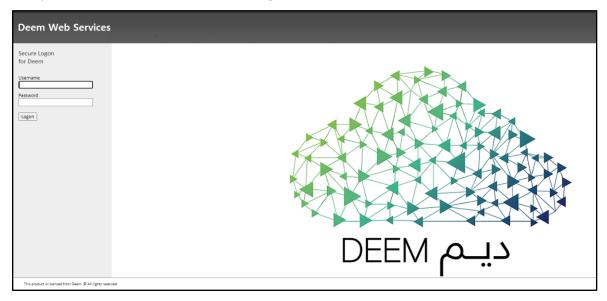

After Login, Select Log View to view the Logs

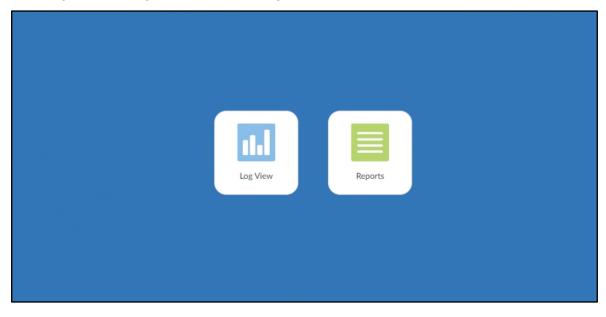

## 3.2 Log View

### 3.2.1 Log Browse

To view log files:

Go to Log View > Log Browse > Select a log file and click Display to open the log file and display the log messages in formatted view.

To search specific log, Add Filter and provide the search criteria

| Log View → 🛛 🗮 |            |             |               |                              |              |           |      | HA Primary |
|----------------|------------|-------------|---------------|------------------------------|--------------|-----------|------|------------|
| 🕸 Log Browse   | Add Filter |             | G             | All Devices 🗸 🕥 Last 1 Day 🗸 |              |           |      |            |
| 💷 Log Group    | . #        | Device Name | Serial Number | VDOM                         | Туре         | File Name | From | То         |
| 2010           |            |             |               |                              | No entry fou | und.      |      |            |
|                |            |             |               |                              |              |           |      |            |
|                |            |             |               |                              |              |           |      |            |
|                |            |             |               |                              |              |           |      |            |
|                |            |             |               |                              |              |           |      |            |
|                |            |             |               |                              |              |           |      |            |
|                |            |             |               |                              |              |           |      |            |
|                |            |             |               |                              |              |           |      |            |
|                |            |             |               |                              |              |           |      |            |
|                |            |             |               |                              |              |           |      |            |
|                |            |             |               |                              |              |           |      |            |

### 3.3 Reports

You can generate data reports from logs by using the Reports feature. You can do the following:

- Use predefined reports. Predefined report templates, charts, and macros are available to help you create new reports.
- Create custom reports.

To go to **Reports** > go back to main page and select **Reports**.

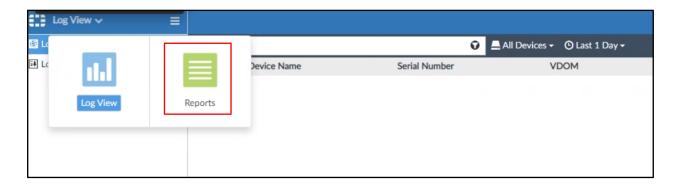

## 3.3.1 Predefined Reports

SMG Report includes a number of predefined elements you can use to create and/or build reports.

| Predefined | GUI Location                 | Purpose                                       |
|------------|------------------------------|-----------------------------------------------|
|            |                              | You can generate reports directly or with     |
| Reports    | Reports > Report Definitions | minimum setting configurations.               |
|            | > All Reports                | Predefined reports are actually report        |
|            |                              | templates with basic default setting          |
|            |                              | configurations.                               |
|            | Reports > Report Definitions | You can use directly or build upon. Report    |
| Templates  | > Templates                  | templates include charts and/or macros        |
|            |                              | and specify the layout of the report. A       |
|            |                              | template populates the Layout tab of a        |
|            |                              | report that is to be created.                 |
|            |                              | You can use directly or build upon a report   |
| Charts     | Reports > Report Definitions | template you are creating, or in the Layout   |
|            | > Chart Library              | tab of a report that you are creating. Charts |
|            |                              | specify what data to extract from logs.       |
|            |                              | You can use directly or build upon a report   |
| Macros     | Reports > Report Definitions | template that you are creating, or in the     |
|            | > Macro Library              | Layout tab of a report that you are creating. |
|            |                              | Macros specify what data to extract from      |
|            |                              | logs.                                         |

# 3.3.2 All Reports

To find all the reports listed in Reports.

Go to Reports > Report Definitions > All Reports.

| Reports 🗸 📃          |                                         |          |              |             |            | HA Primary |
|----------------------|-----------------------------------------|----------|--------------|-------------|------------|------------|
| Generated Reports    | ⊙ View 🗗 Export                         |          |              |             |            |            |
| Report Definitions ~ | □ ▲ Title                               | Language | Cache Status | Time Period | Devices    | Schedule   |
| 🖹 All Reports        | 🛛 🔻 📴 FortiMail Reports                 |          |              |             |            |            |
| Templates            | FortiMail Analysis Report               | English  |              | Last 7 Days | All_Device |            |
| 🔟 Chart Library 🚯    | D E FortiMail Default Report            | English  |              | Last 7 Days | All_Device |            |
| Acro Library         | Outbreak Alert Reports                  |          |              |             |            |            |
| Datasets 0           | □ <del>▼</del> <sup>1</sup> SOC Reports |          |              |             |            |            |
| Advanced ~           | 🖸 🛛 🖹 FortiMail Analysis Report         | English  |              | Last 7 Days | All_Device |            |
| 🍽 Language           |                                         |          |              |             |            |            |
| E Output Profile     |                                         |          |              |             |            |            |
| Report Calendar      |                                         |          |              |             |            |            |

# 3.3.3 Generating report

- Go to **Reports** > **Report Definitions** > **All Reports**.
- In the content pane, select a report from the list.
- In the toolbar, click **Run Report**.

| Reports ∽ ≡          |                                       |        |            |               |
|----------------------|---------------------------------------|--------|------------|---------------|
| Generated Reports    | Edit: FortiMail Analysis Report       |        |            |               |
| Report Definitions ~ | Generated Reports Settings Editor     |        |            |               |
| 🖹 All Reports        | 🕑 Run Report 🛗 Delete 🛛 Last 7 Days 🗸 | 構 ~    |            | Order by Time |
| 🖬 Templates          | Report Name                           | Format | Time Range | Devices       |
| 🔟 Chart Library      | No record found.                      |        |            |               |
| 🖄 Macro Library      |                                       |        |            |               |
| 🔁 Datasets 🚯         |                                       |        |            |               |

## 3.3.4 Generated Reports

After you generate reports, you can view completed reports in **Reports** > **Generated Reports** or **Reports** > **Report Definitions** > **All Reports**. You can view reports in the following formats: HTML, PDF, XML, and CSV.

To view completed reports in Generated Reports:

- Go to Reports > Generated Reports: This view shows all generated reports for the specified time period.
- To sort the report list <u>by date</u>, click **Order by Time**. To sort the report list <u>by report name</u>, click
   **Order by Name**.
- Locate the report and click the format in which you want to view the report to open the report in that format. For example, if you want to review the report in HTML format, click the HTML link.

| Reports 🗸              | =               |        |            | HA Primary         |
|------------------------|-----------------|--------|------------|--------------------|
| Generated Reports      | 🛇 Last 7 Days 🗸 |        |            | Order by Time Orde |
| 🖺 Report Definitions 🗸 | Report Name     | Format | Time Range | Devices            |
| All Reports            |                 |        |            |                    |
| 🖬 Templates            |                 |        |            |                    |
| 🔟 Chart Library 🚯      |                 |        |            |                    |
| Acro Library           |                 |        |            |                    |
| 🔁 Datasets 🚯           |                 |        |            |                    |
| 🗘 Advanced 🖌           |                 |        |            |                    |
| Anguage                |                 |        |            |                    |
| E Output Profile       |                 |        |            |                    |
| Report Calendar        |                 |        |            |                    |
|                        |                 |        |            |                    |

## 3.3.5 Templates

A report template defines the charts and macros that are in the report, as well as the layout of the content. Datasets for charts and macros specify what data are used from the Analytics logs when you generate the report.

SMG report templates:

FortiMail Analysis Report

#### 🜲 FortiMail Default Report

To view Templates, Go to the Reports > Report Definitions > Templates

| Reports 🗸 📃        |                                                   |          | HA Primary ADOM: gwstenanta                                                                                                    | & <b>T</b> | tenant 🗸    |
|--------------------|---------------------------------------------------|----------|----------------------------------------------------------------------------------------------------|------------|-------------|
| Generated Reports  |                                                   |          |                                                                                                    |            | Q           |
| Report Definitions | Title                                             | Language | Description                                                                                                    | Category   | A Preview   |
| All Reports        | <ul> <li>Template - FortiMail Analysis</li> </ul> | English  | Statistics for Avg and Total mail size, number of mails and connections, delays, ip policies, recipient policies, top access list. Incoming filters for top spammed domains and users, classifiers by hour and disposition, and top subjects. | FortiMail  | HTML        |
| 🖬 Templates        | Report                                            | e. g. j. |                                                                                                    |            | PDF         |
| 🔟 Chart Library    | <ul> <li>Report</li> </ul>                        | English  | Top 10 client IP, senders, virus senders, local users, recipients and virus recipients                                                                                                    | FortiMail  | HTML<br>PDF |
| 🔯 Macro Library    |                                                   |          |                                                                                                    |            |             |
| 🔁 Datasets 🚯       |                                                   |          |                                                                                                    |            |             |
| Advanced ~         |                                                   |          |                                                                                                    |            |             |
| 🍽 Language         |                                                   |          |                                                                                                    |            |             |
| E Output Profile   |                                                   |          |                                                                                                    |            |             |
| Report Calendar    |                                                   |          |                                                                                                    |            |             |

## 3.3.6 How to Import/Export Report and Charts

**Export:** After selecting a report(s) in All Reports tap or a chart(s) in Chart Library go to more option on the top and select export to download a back up image of them.

**Import:** go to the option more and select Import t open a pop up to either drag or brows for the report or chart to be imported.

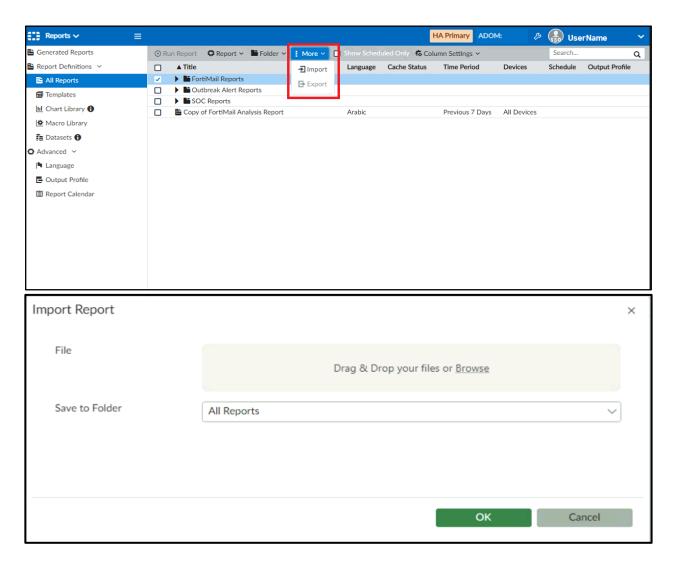